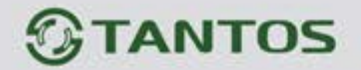

# **МОНИТОР ВИДЕОДОМОФОНА**

## ИНСТРУКЦИЯ ПО УСТАНОВКЕ И ЭКСПЛУАТАЦИИ

**SELINA** 

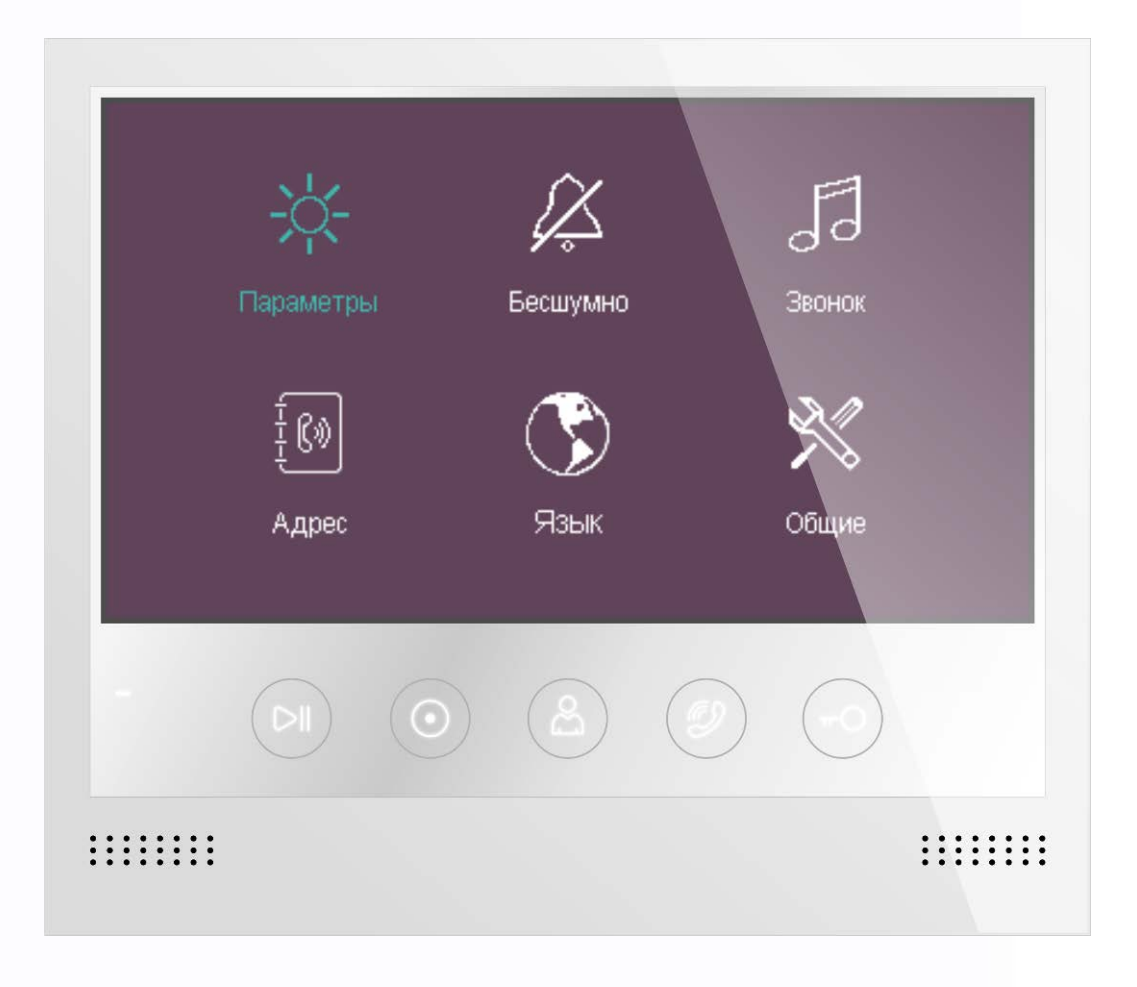

Производитель оставляет за собой право вносить изменения в характеристики и функции изделия без предварительного уведомления, в целях повышения качества и производительности изделия.

콜문

÷

H

쁥

m

**HH2H** 

뱕

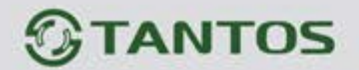

### Оглавление

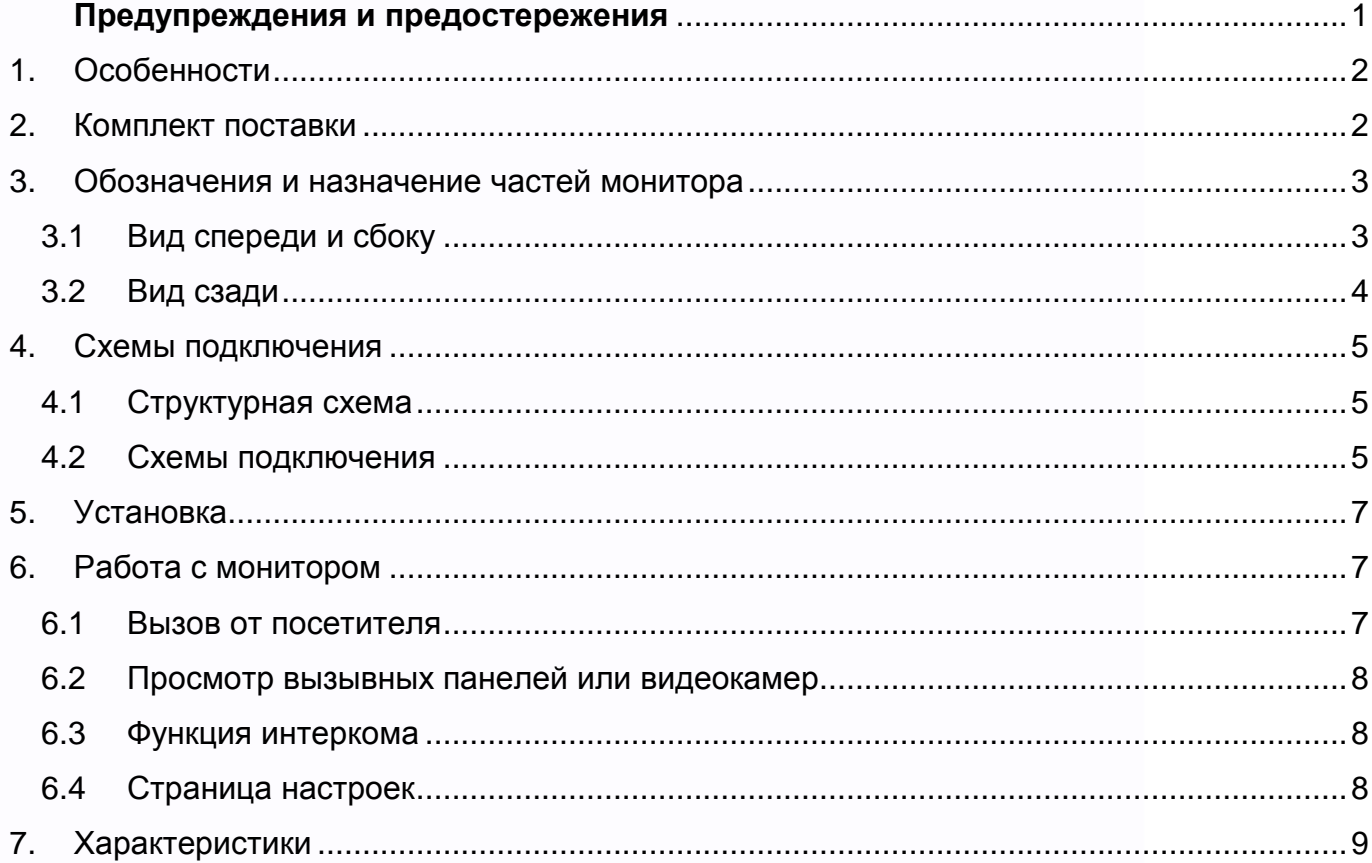

 $\mathbf{H}$ 

"I

H

H

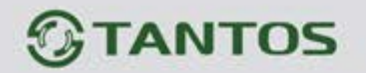

## **Предупреждения и предостережения**

<span id="page-2-0"></span>Для предотвращения опасных ситуаций и нанесения вреда имуществу, пожалуйста, убедитесь в том, что соблюдены все инструкции.

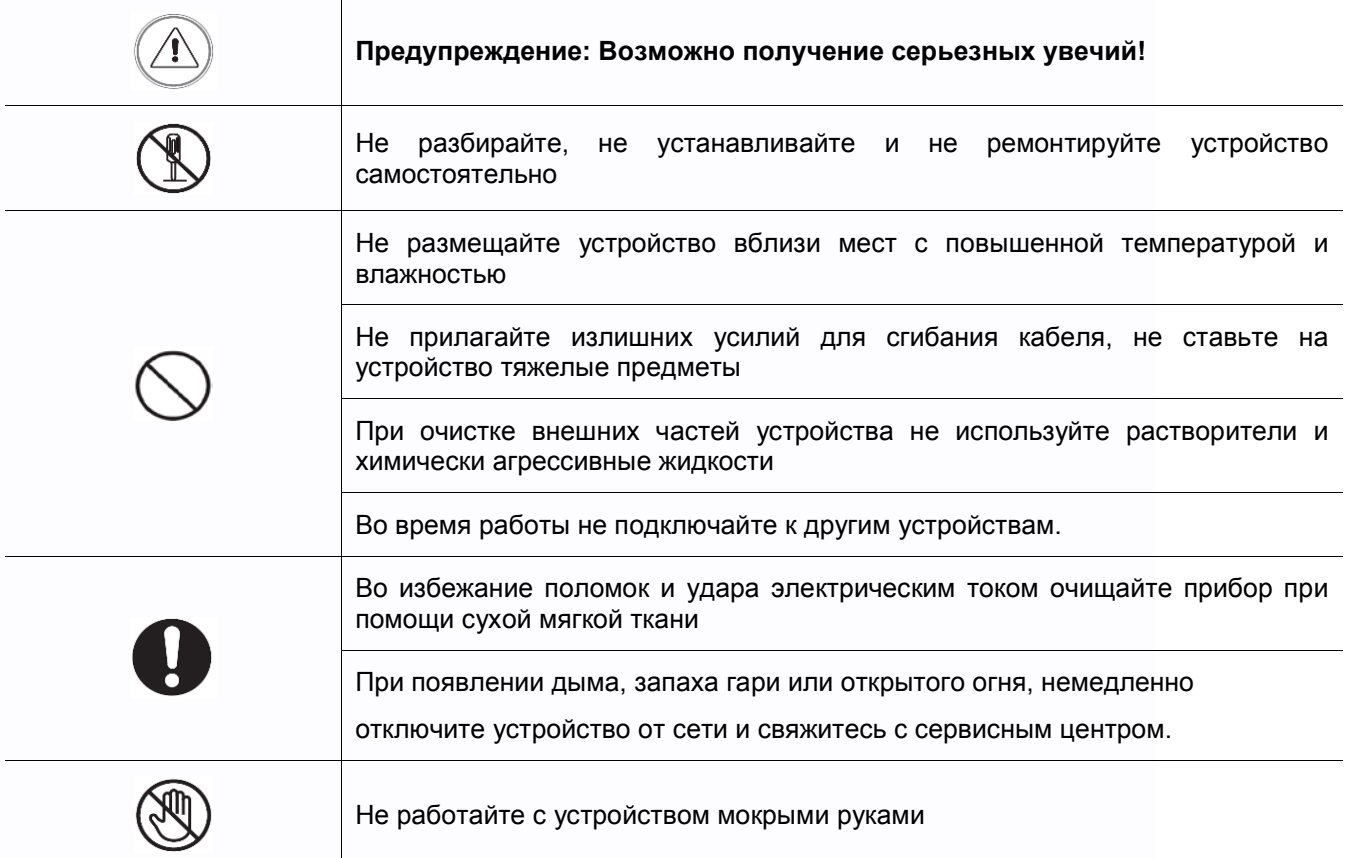

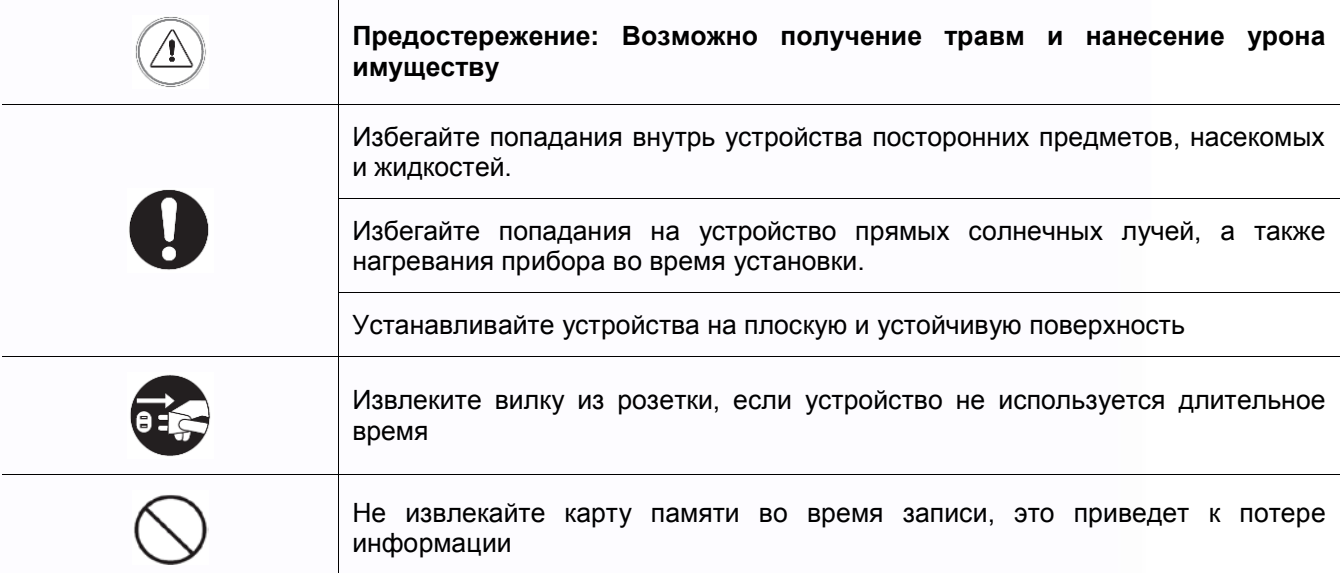

1

農業

as

H

出<br>設

HH

불

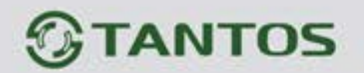

## <span id="page-3-0"></span>**1. Особенности**

- Экран с диагональю 7 дюймов
- Подключение до 2 вызывных панелей, до 2 видеокамер, до 3 дополнительных мониторов, 1 видеовыход (информацию о совместимых моделях мониторов смотри на сайте [www.tantos.pro](http://www.tantos.pro/) в разделе часто задаваемых вопросов)
- 6 мелодий вызова с индивидуальной настройкой для каждой вызывной панели
- Адресный интерком, функция общего вещания
- Регулировка громкости сигнала вызова и громкости разговора
- Регулировка яркости, цветности и контраста изображения
- **Вход питания AC/DC**
- Поддержка функции «Не беспокоить»

## <span id="page-3-1"></span>**2. Комплект поставки**

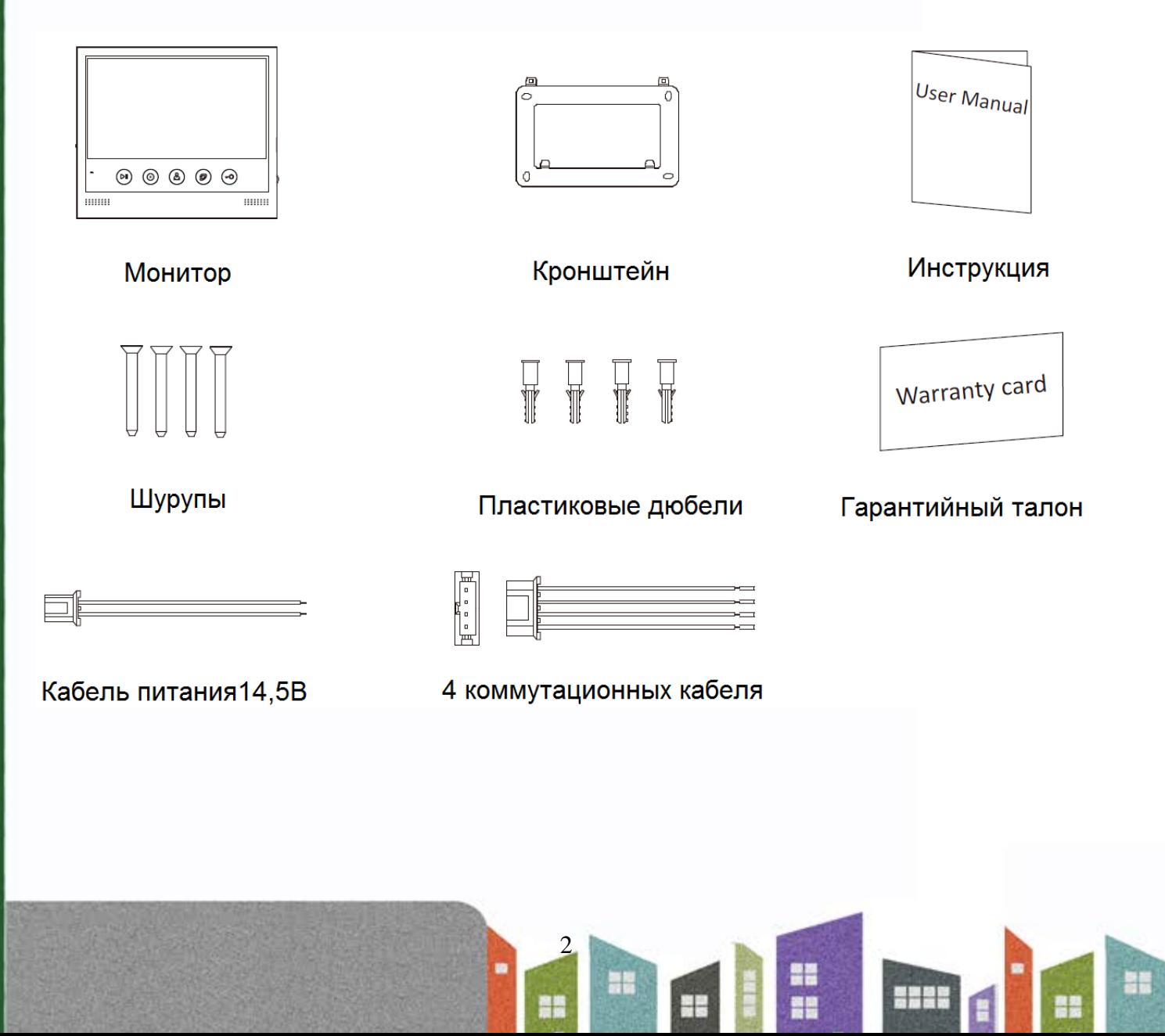

## *<u><b>GTANTOS</u>*

## <span id="page-4-0"></span>**3. Обозначения и назначение частей монитора**

## <span id="page-4-1"></span>**3.1 Вид спереди и сбоку**

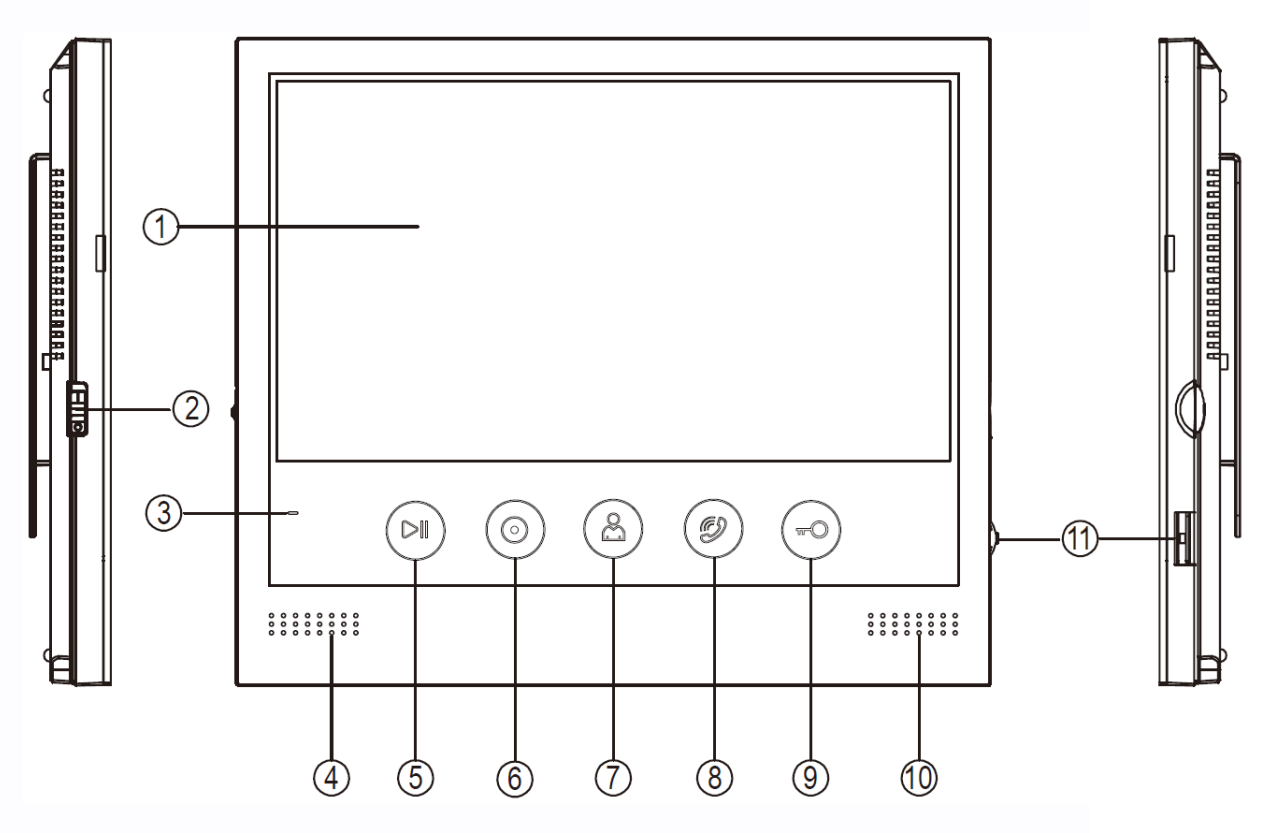

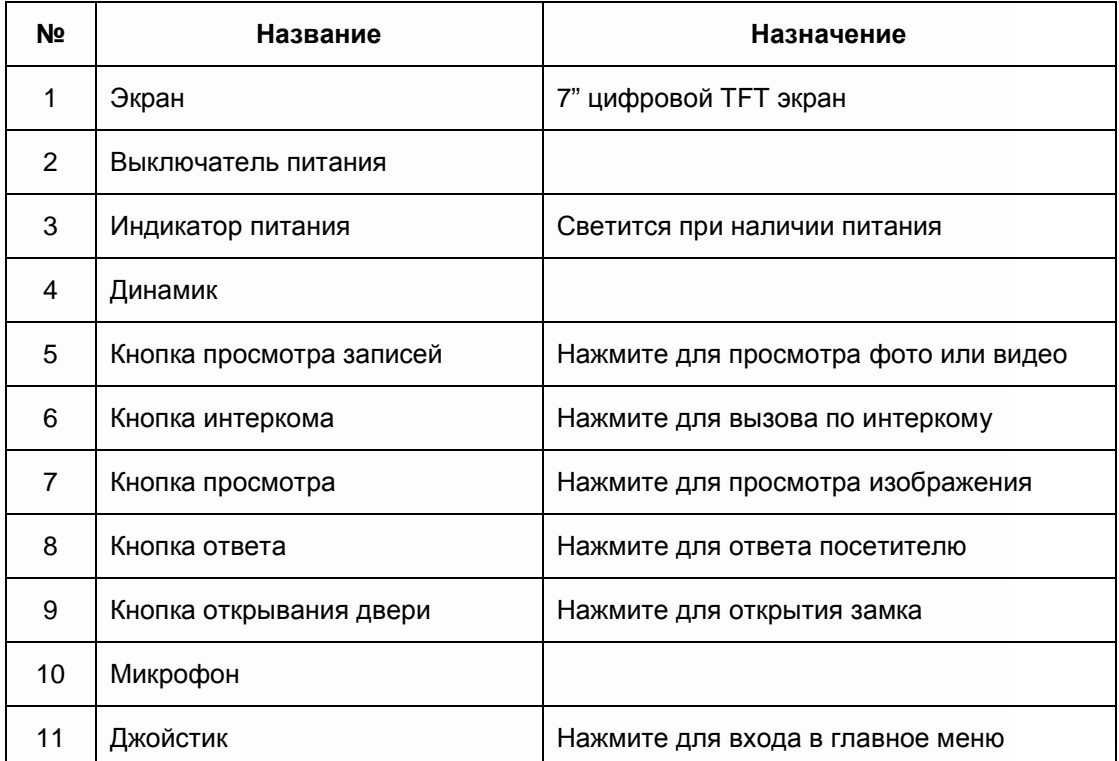

3

**農業** 

H.

H

開設

5322

H

용용

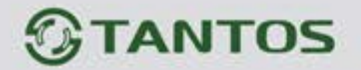

<span id="page-5-0"></span>**3.2 Вид сзади**

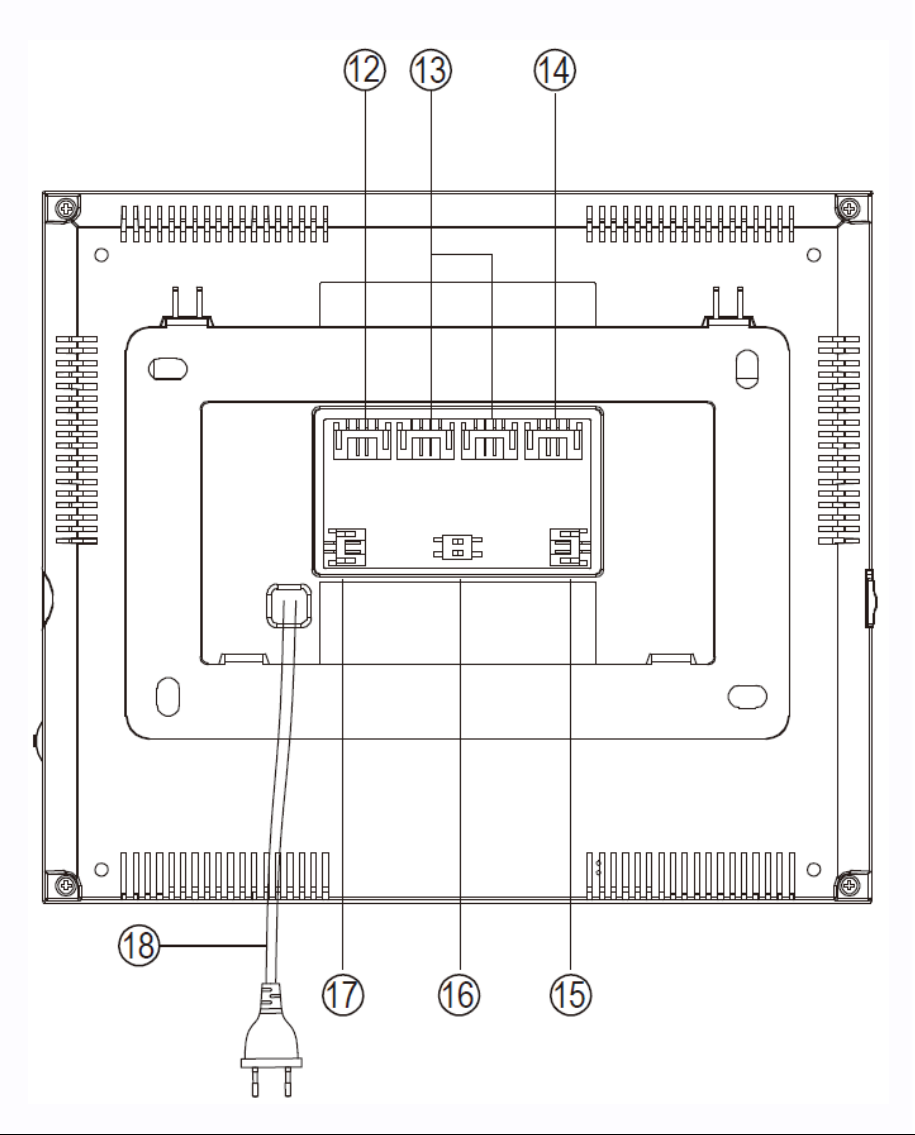

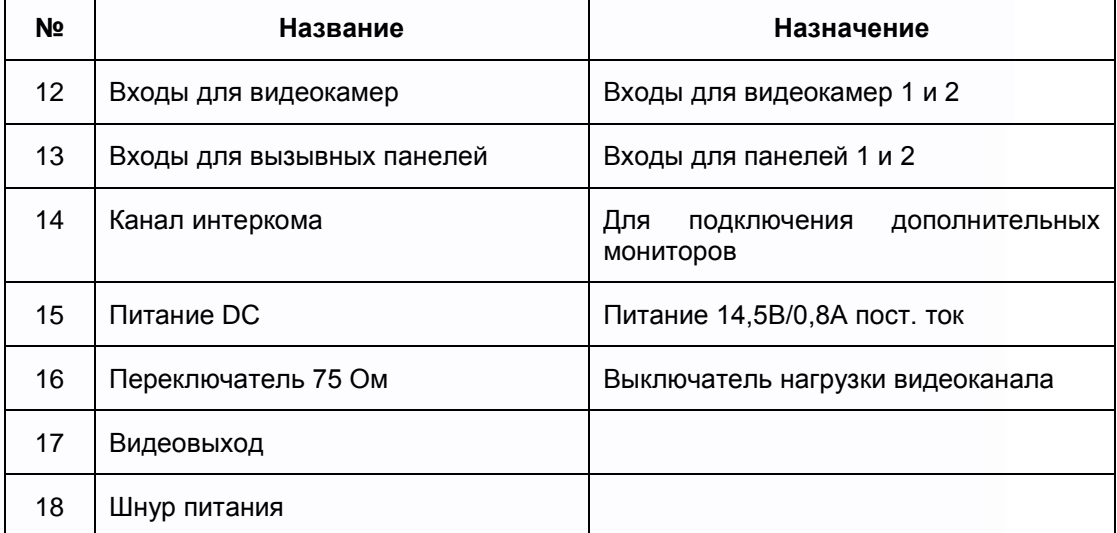

4

HH

H.

x

쁣

Ħ

**HHAN** 

H

H

鸓

## **TANTOS**

### <span id="page-6-0"></span>**4. Схемы подключения**

#### <span id="page-6-1"></span>**4.1 Структурная схема**

**Внимание: при подключении вызывных панелей формата AHD, общая длина кабеля КВК 2х0,75 кв. мм от панели до последнего монитора не должна превышать 100 метров. Использование кабеля UTP при подключении панелей AHD, не допускается.**

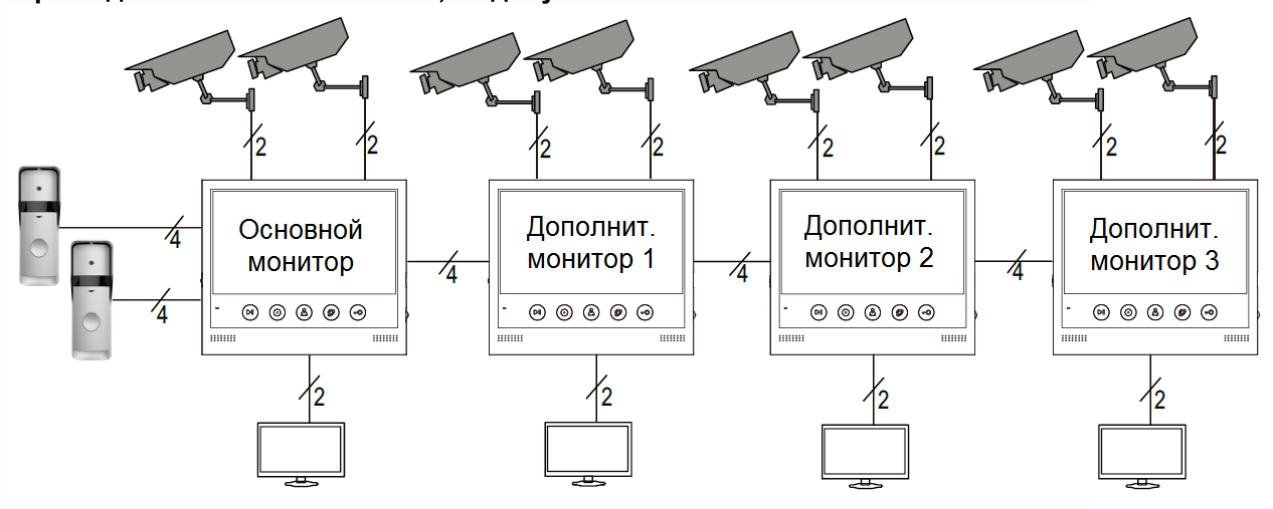

**Примечание:** На дополнительных мониторах невозможен просмотр видеокамер, подключенных к основному монитору. Если необходим просмотр одних и тех же видеокамер на разных мониторах, понадобится установка дополнительного оборудования (видеораспределителей) и прокладка дополнительных кабелей до каждого монитора.

#### <span id="page-6-2"></span>**4.2 Схемы подключения**

Для исключения помех и искажений аудио и видеосигналов для подключения вызывных панелей рекомендуется использовать кабель типа КВК 2х0,75 кв. мм с медными жилами и оплеткой. Дополнительные видеокамеры должны иметь отдельный блок питания. Подключение видеокамер должно производиться коаксиальным кабелем, сечением соответствующим расстоянию до устройств. При подключении всех устройств необходимо соблюдать полярность.

#### **Схема подключения одного монитора.**

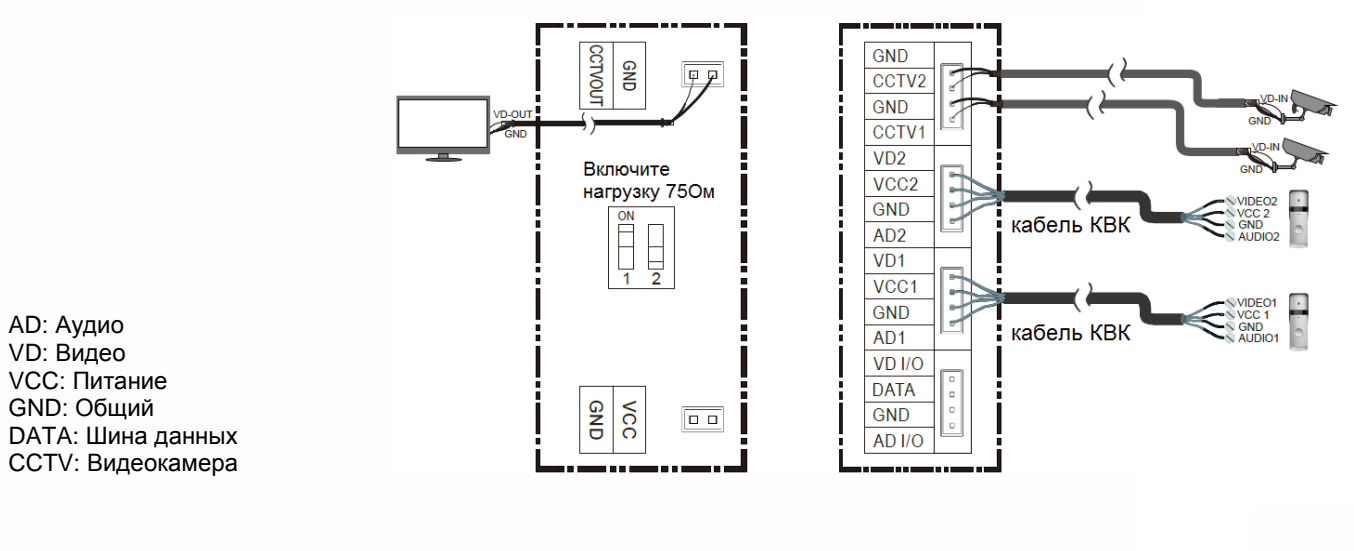

5

꼴流

Ŧ

쁰

분름

**MM** 

 $\Box$ 

4.

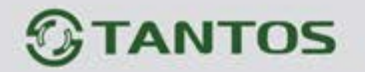

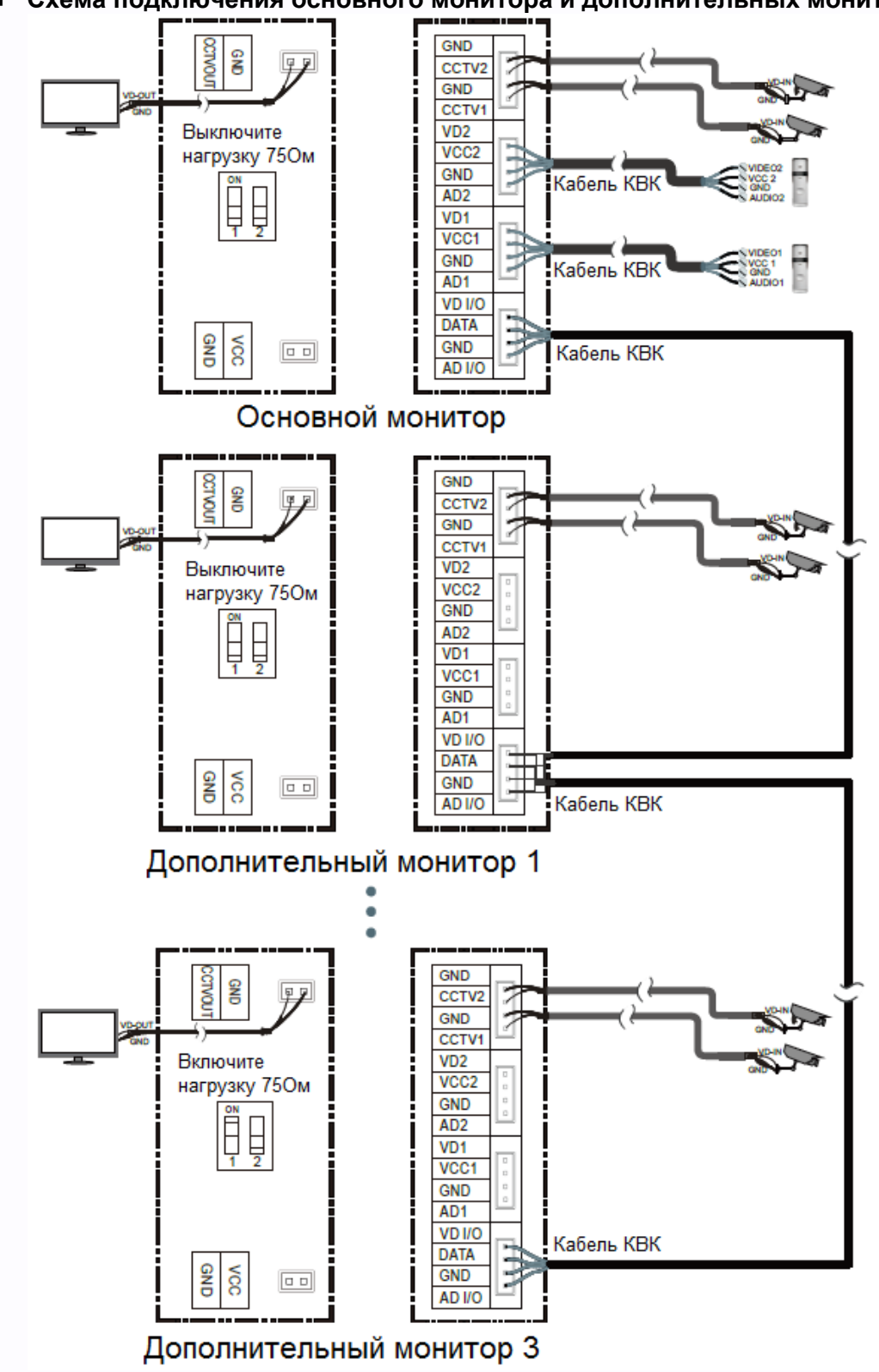

**Схема подключения основного монитора и дополнительных мониторов**

**Внимание:** для подключения дополнительных мониторов рекомендуется использовать кабель типа КВК 2х0,75 кв. мм. или аналогичный.

6

음음

Ħ

H

쁥쁥

寶寶

an ar

4

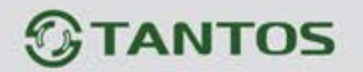

## <span id="page-8-0"></span>**5. Установка**

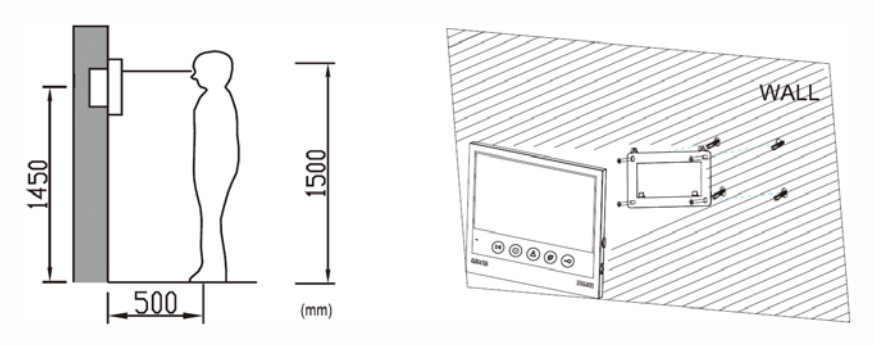

#### **Место установки монитора**

Стандартная высота установки монитора около 1500 мм, когда центр экрана находится на уровне глаз. В данном случае центр металлического настенного кронштейна будет находиться на расстоянии около 1450 мм от пола. Высота установки может быть изменена по желанию пользователя.

#### **Установка и подключение монитора**

- 1. Снимите кронштейн с монитора и установите кронштейн на стену с помощью дюбелей и шурупов.
- 2. Подключите кабели к монитору, используйте схему из п. 4.2.
- 3. Установите монитор на закрепленный на стене кронштейн.
- 4. Включите вилку питания монитора в розетку.

## <span id="page-8-1"></span>**6. Работа с монитором**

#### <span id="page-8-2"></span>**6.1 Вызов от посетителя**

Если посетитель нажимает на кнопку вызова, монитор выдает звуковой сигнал, на экране появляется изображение посетителя, и звучит сигнал вызова. Монитор запишет фото или видео посетителя в

зависимости от настроек. Вы можете нажать кнопку  $\gg$  для начала разговора с посетителем. Для

прекращения разговора нажмите кнопку  $\heartsuit$  еще раз.

После приема вызова от посетителя вы можете нажать кнопку для открывания замка двери.

Во время вызова вы можете нажать на джойстик и выбрать настройку яркости / цветности / контраста или громкости сигнала вызова. Устанавливайте нужное значение регулируемого параметра, нажимая на джойстик вверх или вниз.

Во время разговора:

- Вы можете нажать на джойстик и выбрать настройку яркости / цветности / контраста или громкости разговора. Установите нужное значение регулируемого параметра, нажимая на джойстик вверх или вниз.
- Вы можете нажать кнопку  $\mathbb{C}$  для переключения на другую вызывную панель (разговор с первой панелью прервется).

7

₩

4

 $\text{B}$ ы можете нажать кнопку  $\text{CD}_{\text{A}}$ ля пересылки вызова на другой монитор.

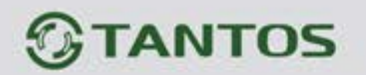

#### <span id="page-9-0"></span>**6.2 Просмотр вызывных панелей или видеокамер**

Для включения режима просмотра нажмите кнопку  $\bigcirc$  в режиме ожидания. Время просмотра 90 секунд.

- Если в настройках монитора разрешены видеокамеры, то короткие нажатия на кнопку
	- переключать каналы  $\overline{[} \odot] 1/\overline{[} \odot] 2$   $\overline{[} 41/$   $\overline{[} 42$  последовательно.
- Нажатие кнопки  $\circledcirc$  при просмотре  $\blacksquare$ 12 выключает просмотр.
- Если видеокамеры не разрешены в настройках, переключаются только каналы  $\boxed{0}$  1,  $\boxed{0}$  2
- Если в настройках разрешены видеокамеры, то, при нажатии на кнопку  $\bigcirc$  в течение 3 секунд, монитор

переходит на просмотр канала **. 1** 

#### <span id="page-9-1"></span>**6.3 Функция интеркома**

Для вызова других мониторов через интерком, в дежурном режиме (экран монитора выключен), нажмите кнопку  $\mathbb{U}$ . Выберите монитор для отправки на него сигнала вызова нажатием на джойстик вверх или вниз и нажмите на джойстик для вызова.

#### <span id="page-9-2"></span>**6.4 Страница настроек**

Для входа в настройки, в дежурном режиме (экран монитора выключен), нажмите на кнопку  $\check{C}$ , откроется страница настроек. Для выбора иконки нужной настройки используйте джойстик, нажимая его вверх или вниз. Цвет выбранной иконки будет меняться на бирюзовый. Для входа в соответствующую настройку нажмите на джойстик.

Для выхода из настройки нажмите на кнопку ( $\gg$ ) или нажмите и удерживайте джойстик.

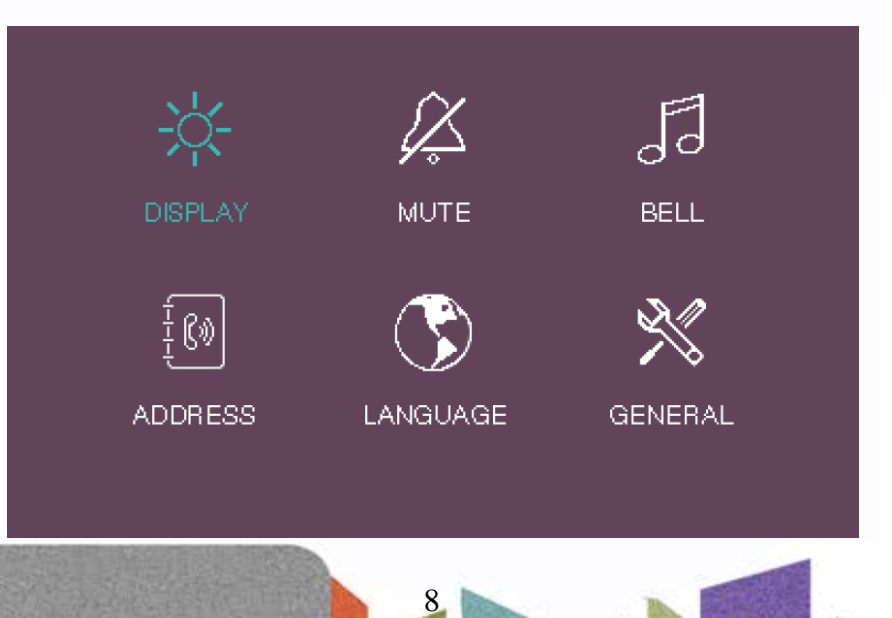

꼽

÷

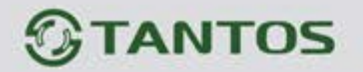

#### **Описание иконок**

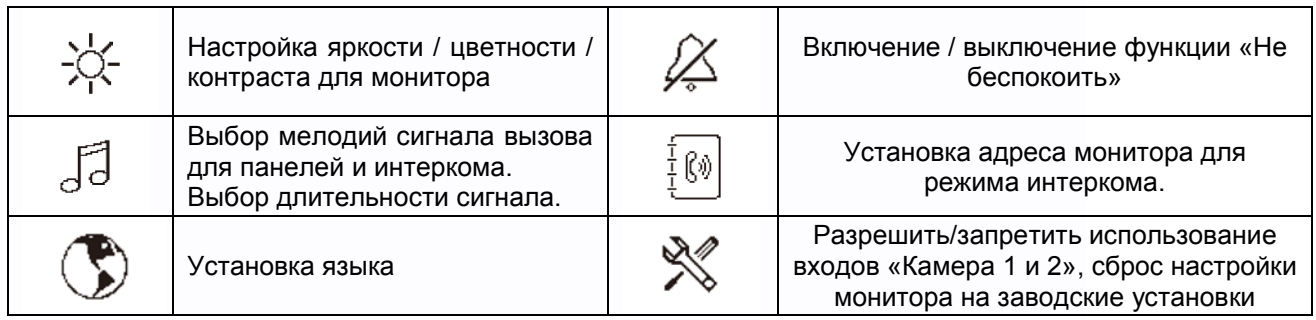

## <span id="page-10-0"></span>**7. Характеристики**

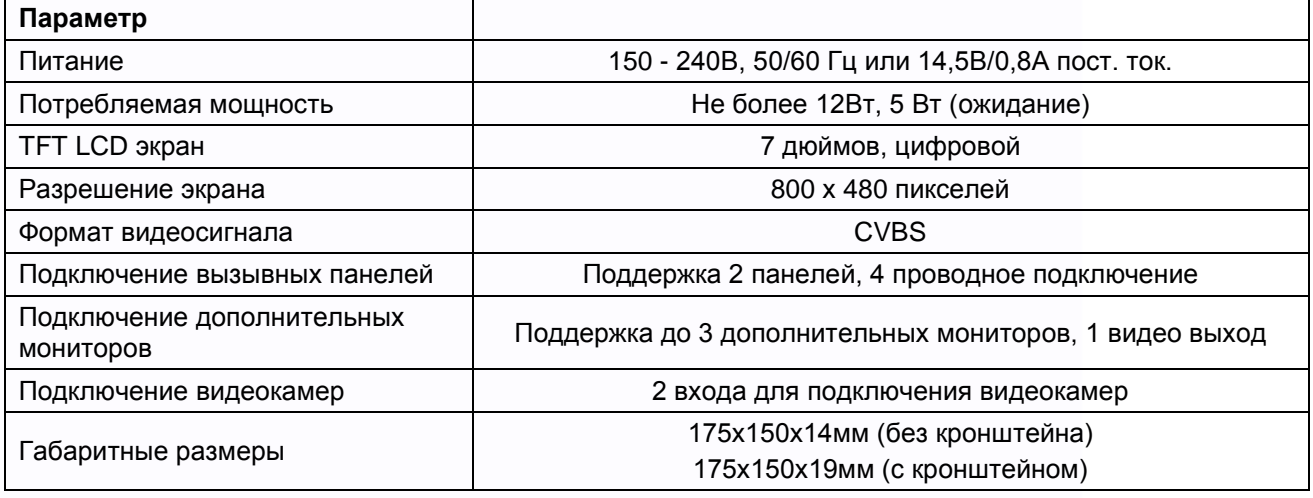

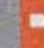

9

m

 $\mathbf{H}$ 

 $\mathbf{H}$ 

m

H

H